# Каталог

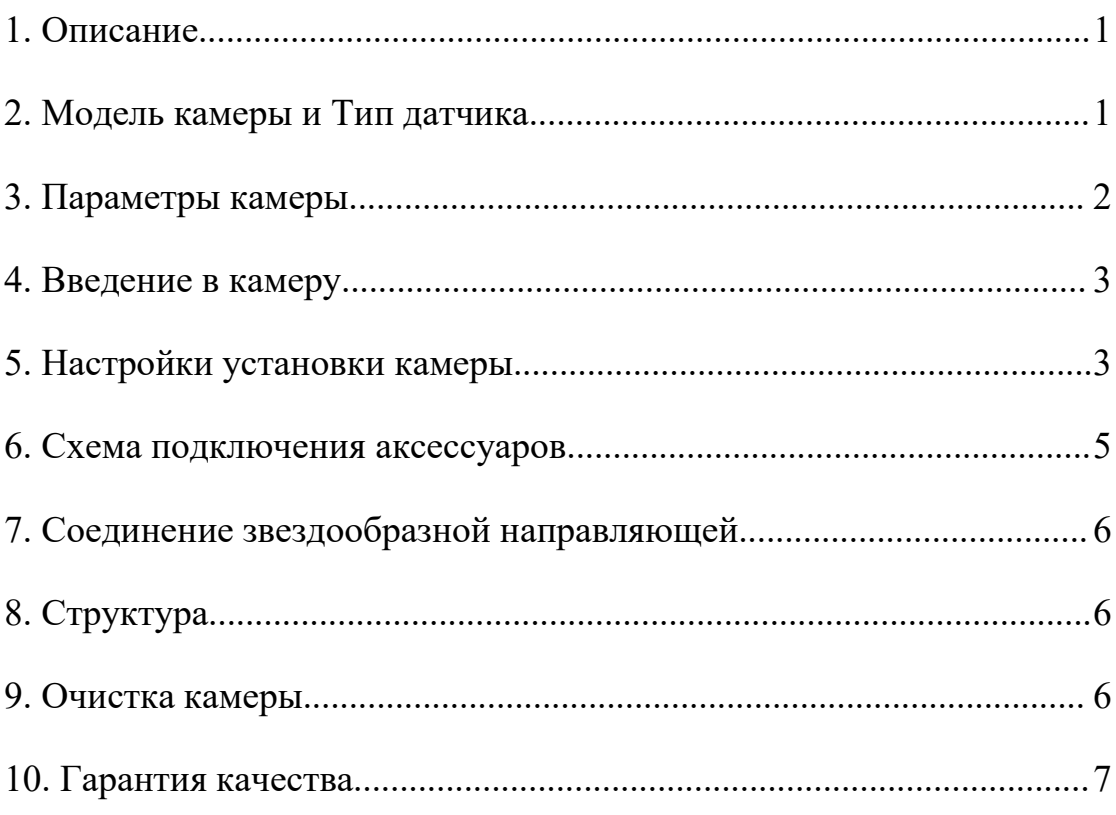

# <span id="page-1-0"></span>**1. Описание**

Поздравляем и благодарим вас за покупку нашей камеры SVBONY SV905C! Данное руководство предназначено для ознакомления с камерой SVBONY SV905C. Пожалуйста, найдите время, чтобы прочитать его полностью. Если у вас есть какие-либо вопросы, пожалуйста, не стесняйтесь обращаться к нам: [info@svbony.com](mailto:info@svbony.com)

Камера SVBONY SV905C специально разработана для путеводителей по звездам, а также может использоваться для астрономической съемки. Его стабильная производительность путеводителей по звездам определенно произведет на вас глубокое впечатление!

Для получения информации о программном обеспечении и другой технической информации, пожалуйста, обратитесь к разделу "Техническая поддержка" нашего официального веб-сайта: <https://svbony.com.>

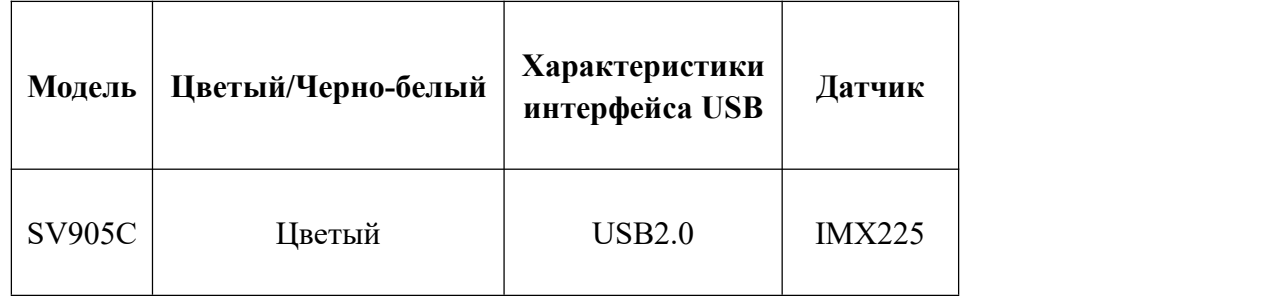

## <span id="page-1-1"></span>**2. Модель камеры и Тип датчика**

# <span id="page-2-0"></span>3. Параметры камеры

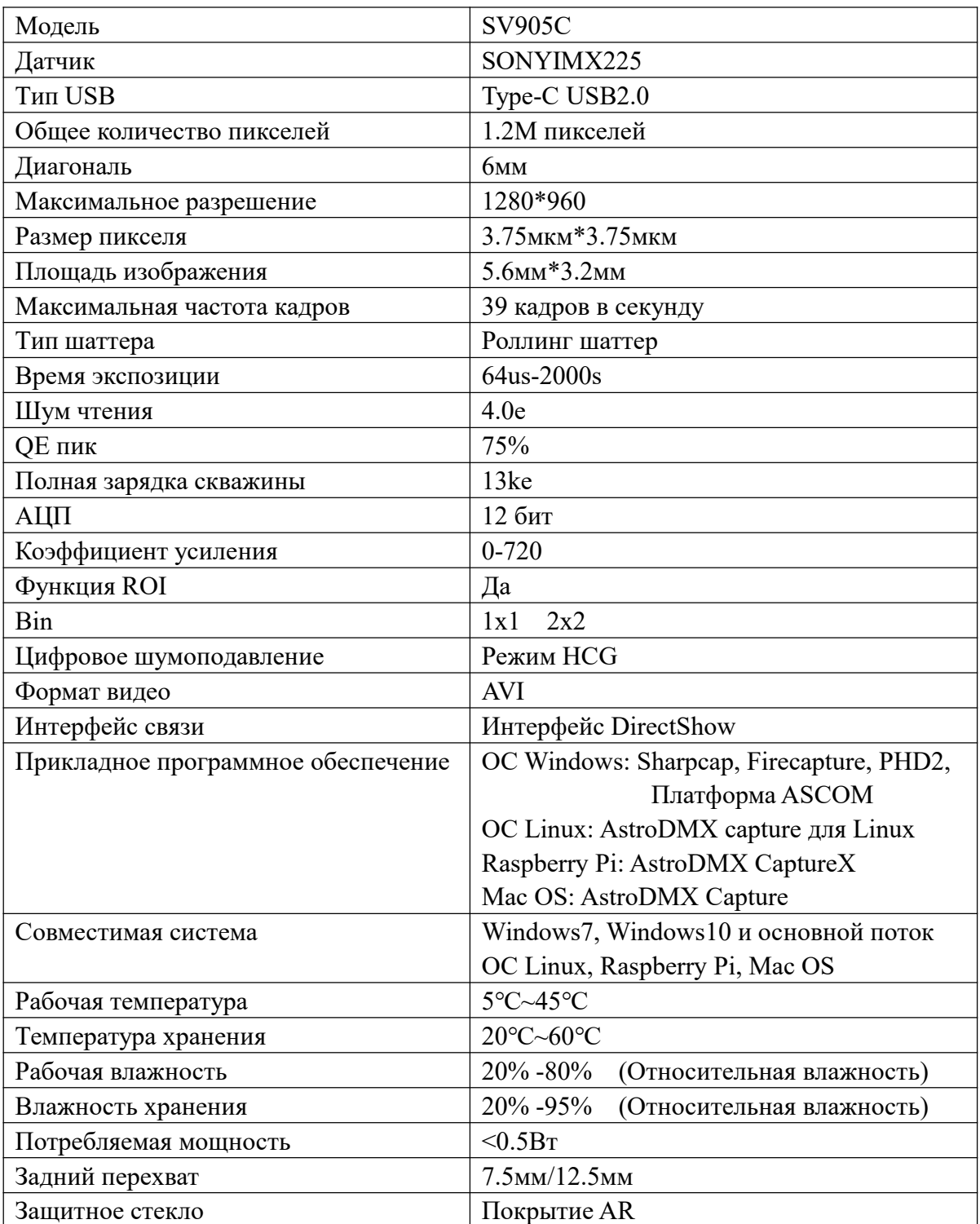

## <span id="page-3-0"></span>**4. Введение в камеру**

## **4.1 Внешний вид**

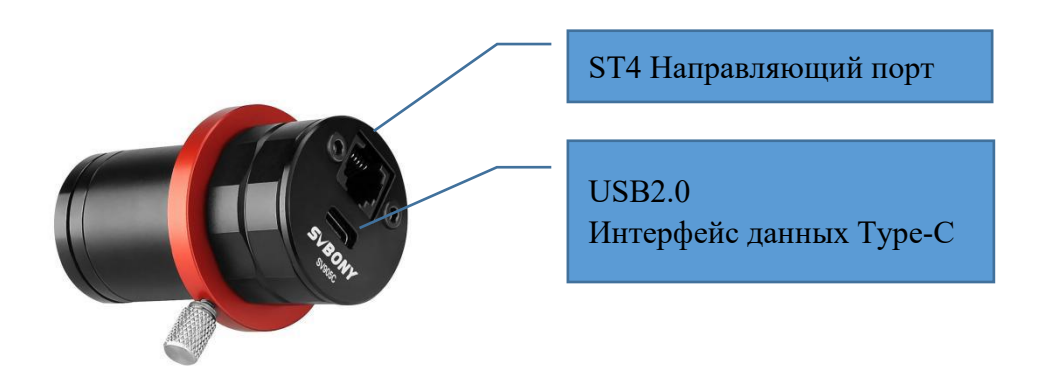

**SV905C**

## <span id="page-3-1"></span>**5. Настройки установки камеры**

## **5.1 Установка драйвера камеры**

**1. Загрузка драйвера:** Вы можете скопировать драйвер камеры с бесплатного компакт-диска или загрузить последнюю версию драйвера с официального сайта SVBONY.

### **2. Установка драйвера Windows**

① Дважды щелкните пакет установки драйвера, выберите язык и войдите на страницу установки.

② Нажмите кнопку Установить и дождитесь завершения.

③ Проверьте установку драйвера. После завершения установки подключите камеру к USB-интерфейсу компьютера с помощью USB-кабеля для передачи данных, и камера автоматически распознает его.

④ Проверьте состояние камеры в диспетчере устройств.

Примечание: Пожалуйста, не подключайте камеру перед установкой драйвера.

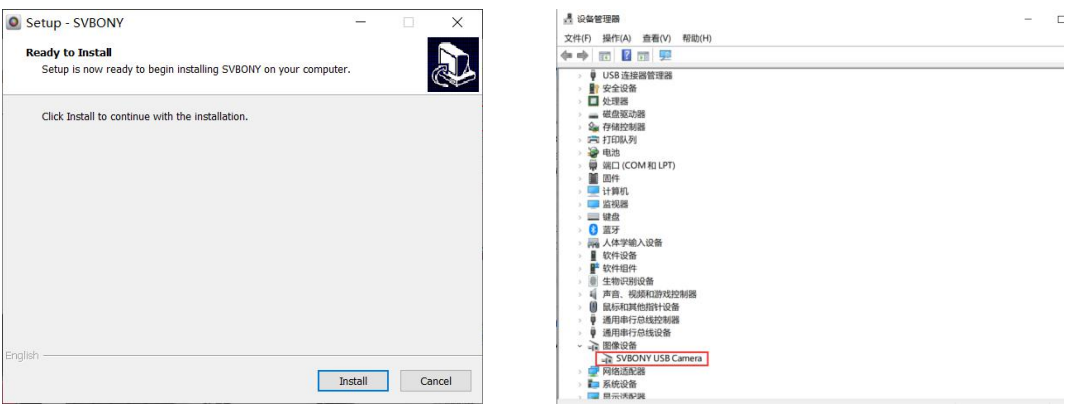

## **5.2 Установка программного обеспечения для съемки**

#### **1. Установите программное обеспечение для съемки и используйте**

① Используйте программное обеспечение Sharpcap и загрузите последнюю версию с официального сайта sharpcap.

② Нажмите кнопку Установить, укажите путь установки (по умолчанию), и установка будет завершена.

③ После завершения установки проведите предварительный тест, откройте программное обеспечение, найдите модель камеры Svbony в раскрывающемся меню "Камера" и нажмите "Подключиться".

④ Установите путь хранения съемки.

⑤ Инструкции по началу работы с sharpcap можно просмотреть в разделе "Справка" программного обеспечения. В то же время загрузка PDF-файла доступна в разделе "Документы" на главной странице официального сайта sharpcap. Вы можете загрузить его и изучить.

#### **2. Проверка программного обеспечения для съемки**

① Проверьте частоту кадров

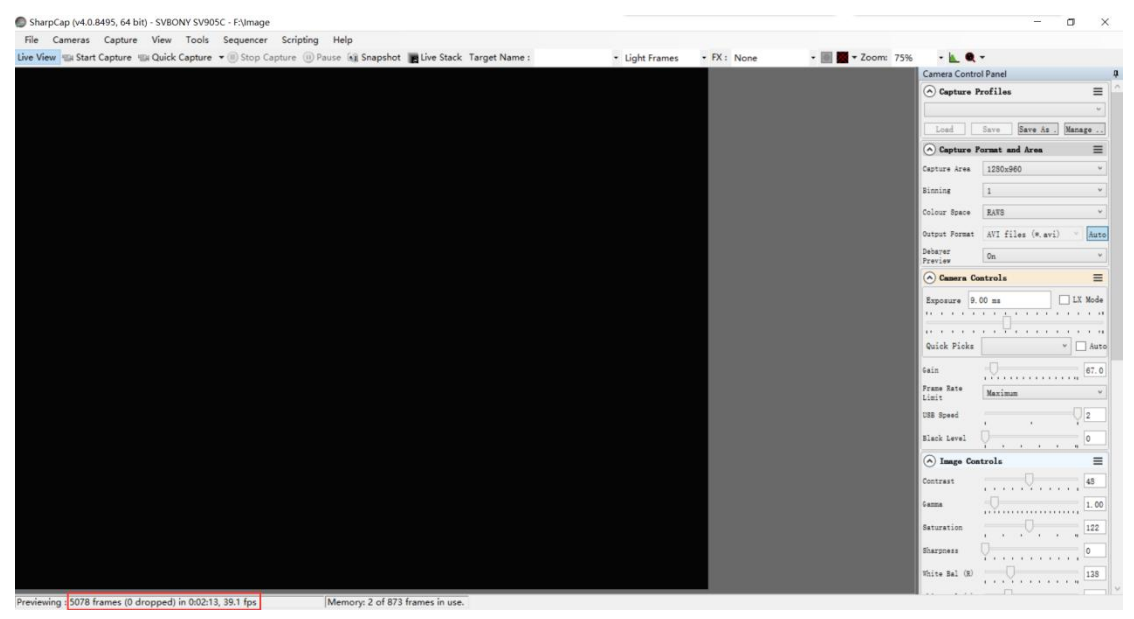

② Снимите пылезащитный чехол камеры и отрегулируйте время экспозиции. В интерфейсе предварительного просмотра будут отображаться изменения в освещении и темноте, указывающие на то, что он работает нормально.

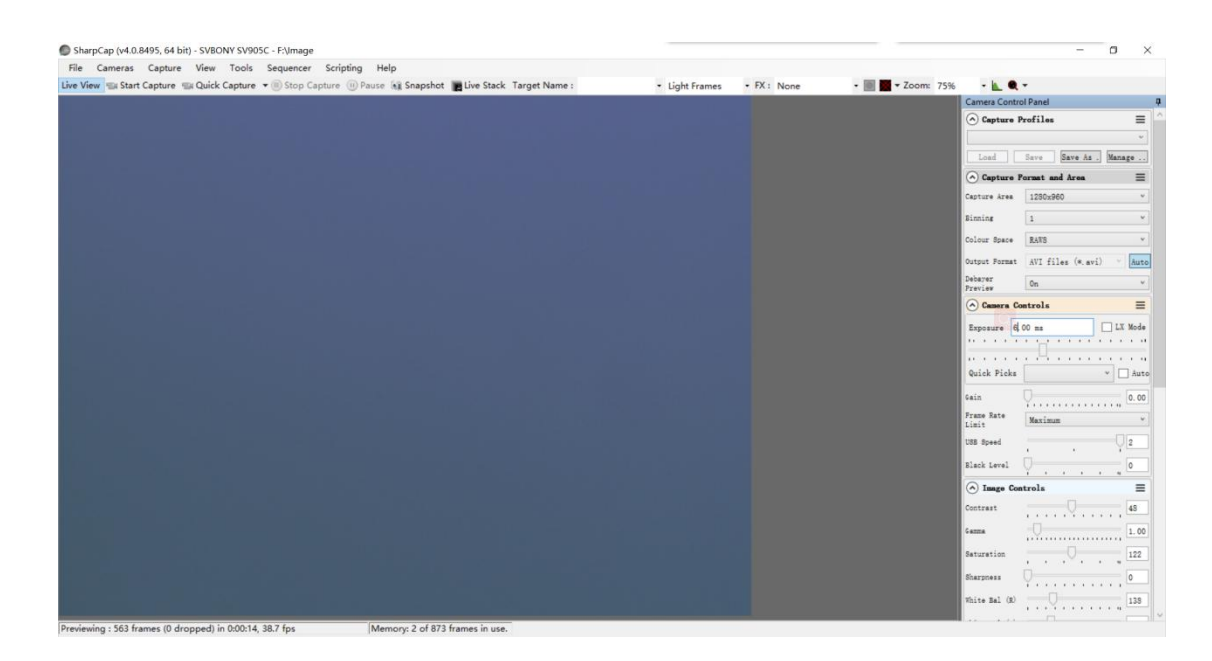

### 5.3 Установка программного обеспечения для звездного гида

1) Используйте программное обеспечение PHD2, загрузите последнюю версию с официального сайта РНD2, а также есть ссылка для скачивания, которая поможет вам на официальном сайте svbony.

2 Нажмите кнопку Далее, укажите путь установки (по умолчанию), нажмите кнопку Установить, и установка завершена.

(3) Что касается инструкций по эксплуатации для начала работы с РНD2, пожалуйста, проверьте опцию "Справка" программного обеспечения. В то же время на главной странице официального веб-сайта PHD2 есть руководство по эксплуатации, которое можно загрузить, использовать и изучать.

4) По вопросам, связанным с использованием приложения PHD2, общим устранением неполадок, сообщение об ошибке, запросами функций и вопросами о разработке PHD2, вы можете опубликовать в группе Google "Руководство по открытым кандидатам наук", чтобы найти причину.

#### <span id="page-5-0"></span>6. Схема подключения аксессуаров

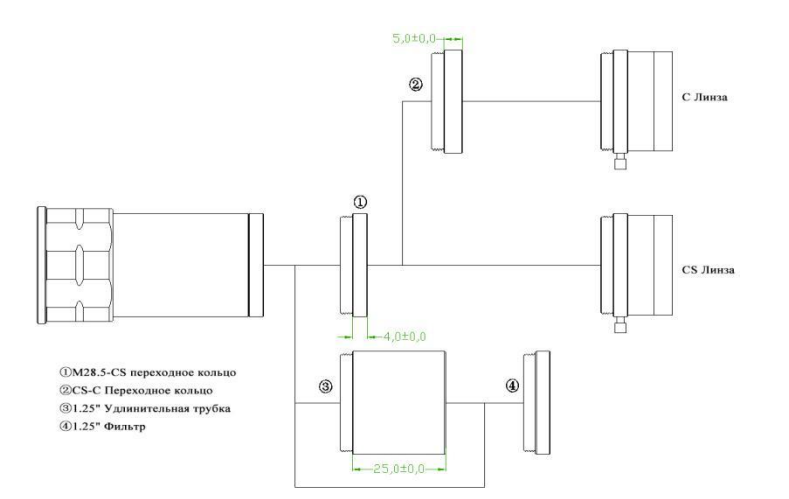

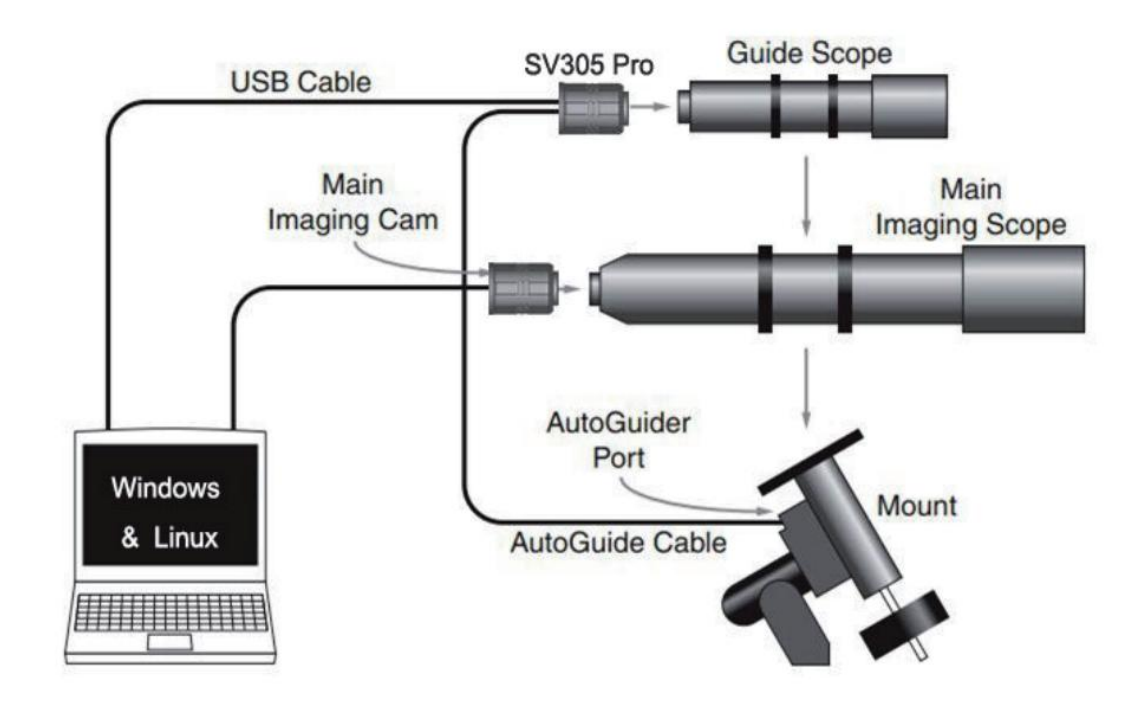

## <span id="page-6-0"></span>**7. Соединение звездообразной направляющей**

<span id="page-6-1"></span>**8. Структура**

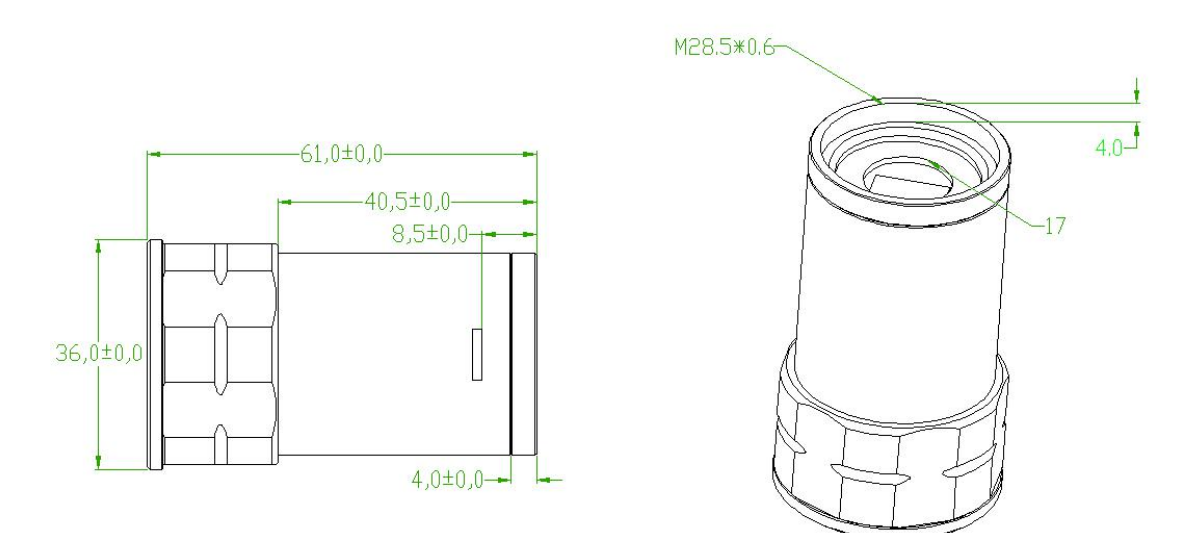

## <span id="page-6-2"></span>**9. Очистка камеры**

Камера оснащена черно-белым защитным оконным стеклом, и внутренняя часть сенсорной комнаты сухая и герметичная. Если вам нужно почистить датчик, лучше всего заниматься им в течение дня. Чтобы лучше видеть пыль, пожалуйста, подключите его к телескопу, который обращен к светлому месту, и для четкого видения пыли требуется зеркало Барлоу. Отрегулируйте экспозицию, чтобы убедиться, что она не переэкспонирована.

1) Для более крупной пыли рекомендуется сдуть пыль с поверхности стекла воздухом.

2) Оставшуюся пыль рекомендуется удалить заказчику с помощью программного обеспечения для постпроизводства рамки с плоским полем.

## <span id="page-7-0"></span>**10. Гарантия качества**

Гарантийный срок на астрономическую камеру составляет один год. В течение гарантийного срока, если камера выйдет из строя, мы обеспечим бесплатное послепродажное техническое обслуживание. Помимо гарантийных дней, мы предоставляем пожизненное техническое обслуживание и взимаем плату только за те детали, которые нуждаются в ремонте или замене. Покупатель оплатит почтовые расходы по возврату камеры на завод для ремонта. В течение гарантийного срока, если возникнет следующее условие, будут взиматься определенные расходы на техническое обслуживание.

1. Неисправность и повреждения, вызванные неправильным использованием, несанкционированным ремонтом и изменением.

2. Ущерб, причиненный пожаром, наводнением, землетрясением, другими стихийными бедствиями и повреждением вторичного продукта.

3. Неисправность продукта была вызвана падением и неудачами при транспортировке после покупки.

4. Неисправность и повреждения, вызванные другими барьерами (техногенными факторами или внешними устройствами).

5. Покупка без гарантийного талона и счетов-фактур на покупку.